## **Краткая инструкция по использованию почты Яндекс 360**

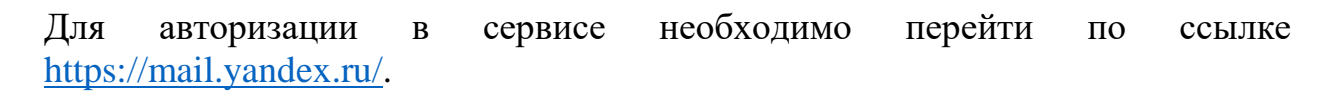

Если Вы впервые входите на сервис, Вам необходимо нажать на кнопку «Войти»

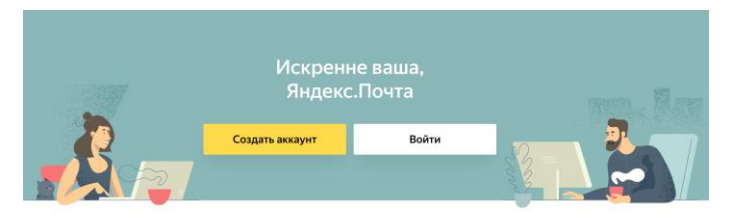

В поле «Введите ваш ID» необходимо ввести корпоративную почту username@edu.hse.ru и нажать на кнопку «Войти».

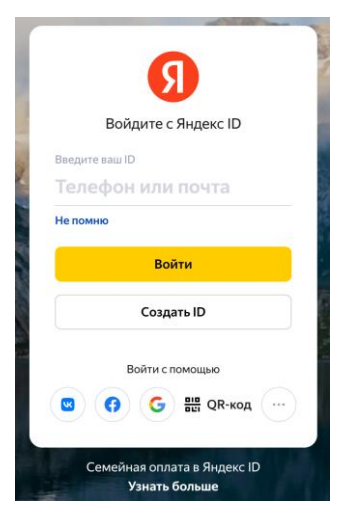

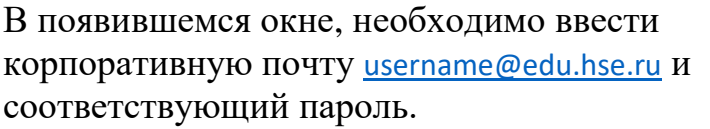

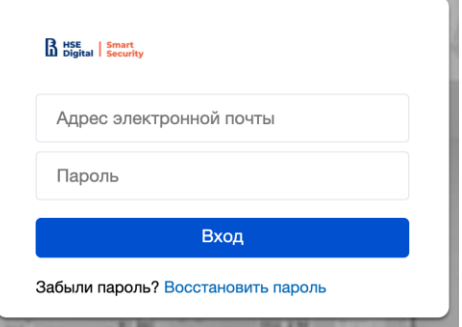

После успешной авторизации, Вы попадете в интерфейс облачного почтового клиента Яндекс 360.

В Яндекс 360 Вам доступна электронная почта, а также сервисы облачного хранения данных и видеоконференцсвязи.

Уже сейчас Вы можете использовать Яндекс почту для отправки и получения электронных писем.